# **ИНСТРУКЦИЯ ПО УСТАНОВКЕ ПРОГРАММНОГО ОБЕСПЕЧЕНИЯ**

## СИСТЕМА ОБРАБОТКИ, ОТОБРАЖЕНИЯ И РЕГИСТРАЦИИ ИНФОРМАЦИИ «ПОРТ-МАСТЕР»

Москва, 2024

#### **Аннотация**

Инструкция по установке экземпляра программного обеспечения содержит описание действий по установке и настройке системы обработки, отображения и регистрации информации (СООРИ) «Порт-Мастер» (аппаратные и программные требования к системе, установка настройка и проверка).

## **Оглавление**

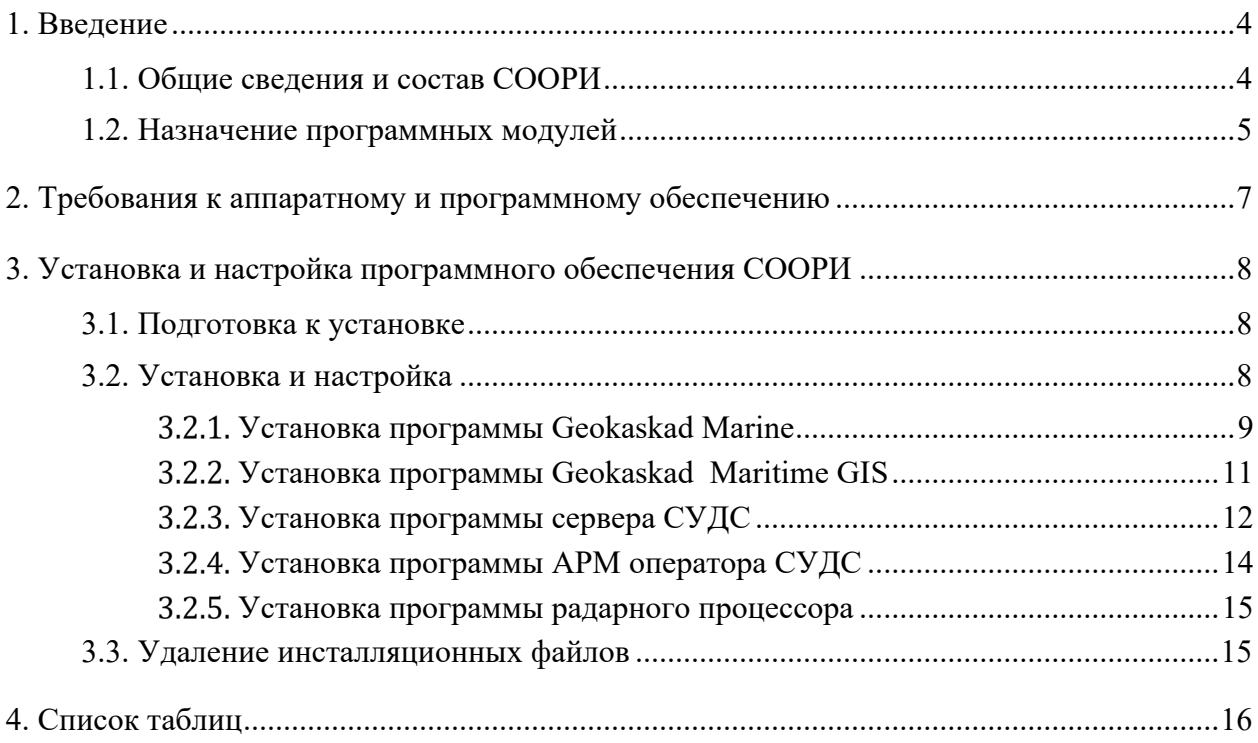

### <span id="page-3-0"></span>**1. Введение**

#### **1.1. Общие сведения и состав СООРИ**

<span id="page-3-1"></span>Система обработки, отображения и регистрации информации (СООРИ) «Порт-Мастер» предназначена для работы в составе систем управления движением судов (СУДС) для организации рабочих мест оператора, начальника смены, системного инженера СУДС и предоставления информации сторонним организациям в соответствии с требованиями Правила 12 Главы V Международной конвенции по охране человеческой жизни на море 1974 года (СОЛАС-74), Резолюцией Международной морской организации А.1158(32) «Руководство для служб движения судов», «Общими правилами плавания и стоянки судов в морских портах Российской Федерации и на подходах к ним», утвержденными приказом Минтранса России от 12.11.2021 № 395, обязательными постановлениями в морских портах, утвержденными администрациями морских портов и/или капитанами морских портов, приказом Минтранса России от 23.07.2015 № 226, а также с учетом профильных руководств и рекомендаций Международной ассоциации маячных служб (МАМС).

СООРИ «Порт-Мастер» включает в себя следующие пять программ, зарегистрированных в едином реестре российских программ для электронных вычислительных машин и баз данных и единого реестра программ для электронных вычислительных машин и баз данных из государств – членов Евразийского экономического союза, за исключением Российской Федерации:

1) программу автоматизированного рабочего места оператора системы управления движением судов (программу АРМ оператора СУДС), порядковый номер реестровой записи 17283;

2) программу сервера системы управления движением судов (ПО Сервера СУДС), порядковый номер реестровой записи 17354;

3) программу радарного процессора (ПО Радарного процессора), порядковый номер реестровой записи 21640;

4) программу GEOKASKAD Marine, порядковый номер реестровой записи 17536;

5) программу GEOKASKAD Maritime GIS, порядковый номер реестровой записи 16514.

Программа GEOKASKAD Marine и программа GEOKASKAD Maritime GIS передается АО «Геодинамика» в соответствии с Партнерским соглашением №1 от 09.01.2023 между АО «Геодинамика» и ООО «СМАРТГЕОСИСТЕМС» (прилагается к заявке).

4

Перечисленные выше программы взаимодействуют, обеспечивая выполнение функций программного обеспечения СООРИ «Порт-Мастер». Программное обеспечение СООРИ функционирует под управлением операционной системы Astra Linux Special Edition 1.7.

Дистрибутивы программ, входящих в состав СООРИ, скачиваются по ссылкам, указанным в данной инструкции ниже.

<span id="page-4-0"></span>Требования к аппаратному обеспечению СООРИ приведены в Приложении 1.

#### **1.2. Назначение программных модулей**

**Программа АРМ оператора СУДС** — программа для осуществления деятельности оператора СУДС и начальника смены по обеспечению навигационной безопасности в зоне действия СУДС. Программа АРМ оператора СУДС является тонким клиентом и взаимодействует с сервером по REST API.

**Программа сервера СУДС** — программа, предназначенная для обеспечения функционирования серверных процессов, необходимых для работы программы АРМ оператора СУДС, а также для ведения базы данных по судам, записи и воспроизведения информации.

**Программа радарного процессора** — программа, предназначенная для построения траекторий движения объектов, находящихся в зонах видимости радиотехнических систем СУДС (систем управления движением судов) – нескольких береговых РЛС (радиолокационных станций) с трассовым выходом и одной АИС (автоматической идентификационной системы).

Программа радарного процессора осуществляет: ввод данных от РЛС и АИС; создание траекторий наблюдаемых объектов (как подвижных, так и неподвижных); сопровождение траекторий, в ходе которого производится отождествление новых траекторий, траекторных отметок и отметок АИС с существующими траекториями и фильтрация параметров траектории; сброс сопровождения траекторий; выдачу данных на сопрягаемые устройства; взаимодействие с оператором СУДС.

Вся информация об одном объекте, поступающая от разных источников, объединяется в программе радарного процессора в составе единой траектории, которая далее подвергается последующей обработке.

**Программа GEOKASKAD Marine** — программа, предназначенная для программируемой интеграции разнородных данных морской отрасли, в том числе, имеющих геопространственную привязку, и предоставления этих данных конечным

5

пользователям, а также сторонним и смежным системам, работа которых связана с использованием этих данных в оперативном режиме.

Программа GEOKASKAD Maritime GIS — программа, предназначенная для работы с геоданными в сфере морской отрасли, включая электронные навигационные карты, векторные и растровые геопривязанные слои, включая данные дистанционного зондирования Земли (ДЗЗ) а также информацию, предоставляемую сторонними и смежными системами в форматах открытого геопространственного консорциума (OGC), а также универсальной гидрографической модели данных S-100. Программа может использоваться для информационного обеспечения систем, применяющих электронные навигационные карты, данные ГИС, ДЗЗ, и др. и требующих, в том числе, визуального отображения географически привязанного материала. Функциональные возможности программы включают в себя импорт геоданных различного формата, управление этими данными, а также их публикацию и предоставление конечным пользователям, а также сторонним и смежным системам.

## <span id="page-6-0"></span>**2. Требования к аппаратному и программному обеспечению**

Для корректной работы СООРИ аппаратное обеспечение должно соответствовать следующим минимальным требованиям, приведенным в таблице ниже.

| Параметр          | Значение                          |
|-------------------|-----------------------------------|
| <b>CPU</b>        | 12 ядер, $2.5 \Gamma \Gamma$ ц    |
| O <sub>3</sub> y  | $32 \Gamma$                       |
| Диск              | $600$ $\Gamma$ <sub>b</sub> , SSD |
| Сетевой интерфейс | Ethernet 1Gb/s или более          |

<span id="page-6-1"></span>Таблица 1. Требования к аппаратному обеспечению СООРИ.

Для корректного функционирования СООРИ требуются установленные версии программного обеспечения, указанные в таблице ниже.

<span id="page-6-2"></span>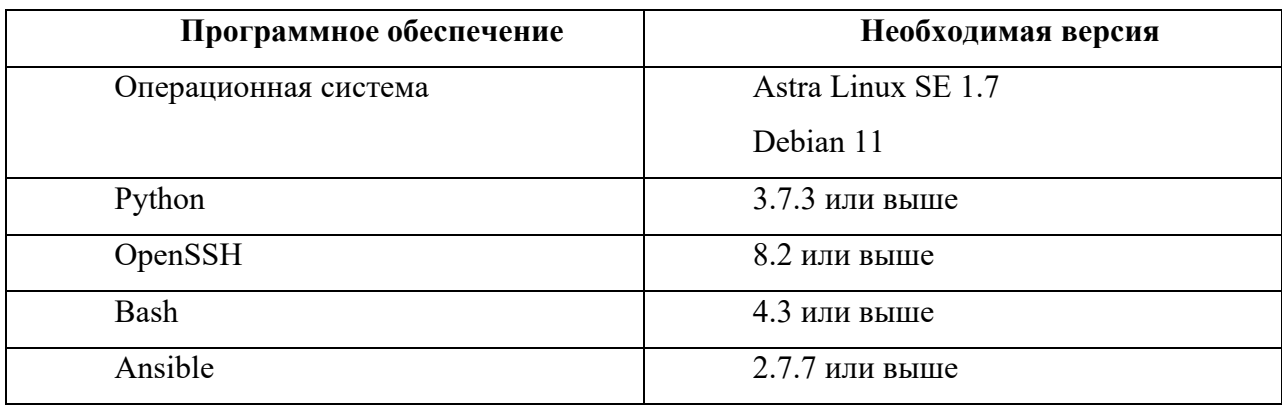

Таблица 2. Требования к программному обеспечению СООРИ.

**Внимание. Все действия в данном документе приведены для Astra Linux 1.7.2 «Воронеж», с ядром «linux-5.15-generic», со стандартными дополнительными настройками ОС (МКЦ, Запрет трассировки ptrace, Запрос пароля для команды sudo) и сессии с уровнем целостности «Высокий».**

## <span id="page-7-0"></span>**3. Установка и настройка программного обеспечения СООРИ**

<span id="page-7-1"></span>Для установки и настройки программного обеспечения СООРИ следует выполнить действия, приведенные в подразделах данного раздела ниже.

#### **3.1. Подготовка к установке**

Перед развертыванием СООРИ необходимо произвести следующие подготовительные действия:

1. Активировать базовый репозиторий пакетов, внеся вручную (или проверив наличие) запись о базовом репозитории в /etc/apt/sources.list:

deb https://download.astralinux.ru/astra/stable/1.7\_x86-64/repository-base/ 1.7\_x86-64 main contrib non-free

2. Убедиться, что пользователь, под которым производится развертывание СООРИ, имеет права на выполнение команды sudo, выполнив команду в терминале:

sudo -v

…

...

3. Установить вручную минимально необходимый набор ПО, выполнив команду в терминале:

sudo apt update &&

sudo apt install -yqq ansible git sshpass python3-passlib p7zip-full

4. Скопировать любым удобным способом архивы «geokaskad marine.7z» «geokaskad\_maritime\_gis.7z» «vmts.7z» «vmts\_client.7z» с инсталляционными файлами в домашнюю директорию пользователя, из-под которого будет производится установка ПО. Данные архивы доступны для скачивания по ссылке: <https://disk.yandex.ru/d/vCu7HpFlsb9NEA>

#### <span id="page-7-2"></span>**3.2. Установка и настройка**

Программное развертывается в виде docker контейнеров, с помощью скриптов ansible. Развертывание происходит в несколько шагов:

- 1. Установка программы Geokaskad Marine.
- 2. Установка программы Geokaskad Maritime GIS.
- 3. Установка программы сервера СУДС.
- 4. Установка программы АРМ оператора СУДС.
- 5. Установка программы радарного процессора.

#### <span id="page-8-0"></span>**Установка программы Geokaskad Marine**

Для установки программы Geokaskad Marine необходимо выполнить следующие действия в терминале:

1. Распаковать архив в домашнюю директорию:

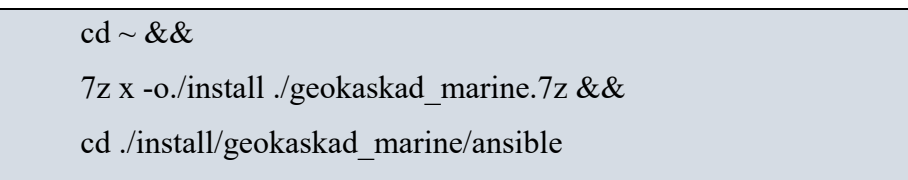

2. Сгенерировать конфигурационные файлы (ansible/inventory.ini  $\mu$  ansible/group vars/all.yml), вызвав команду, в которой следует предварительно заменить SERVER\_HOSTNAME\_OR\_IP на реальное значение сетевого имени, или IP того сервера, где будет развернута система:

ansible-playbook ./0 generate configs.yml -e '{"single host": true, "single\_host\_ext\_addr": "SERVER\_HOSTNAME\_OR\_IP", "use\_local\_images": true}'

Например (адрес получен командой ip a):

```
ansible-playbook ./0_generate_configs.yml -e '{"single_host": true,
"single host ext addr": "192.168.122.115", "use local images": true}'
```
<span id="page-8-1"></span> $3.$  Указать обязательные параметры в конфигурационном файле group vars/all.yml:

Таблица 3. Обязательные параметры в конфигурационном файле Geokaskad Marine.

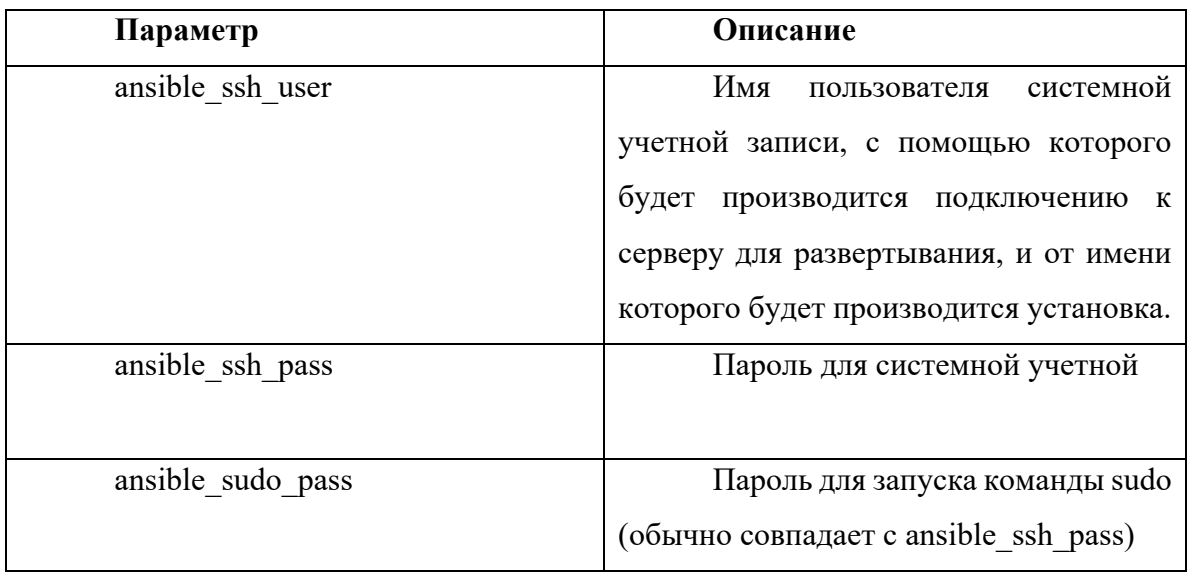

4. Произвести развертывание, выполнив следующие команды:

ansible-playbook -i inventory.ini 2\_install\_common.yml && ansible-playbook -i inventory.ini 3 install docker.yml && ansible-playbook -i inventory.ini 10\_install\_gk\_monitoring.yml && ansible-playbook -i inventory.ini 11\_install\_gk\_marine.yml

Для проверки корректности установки ПО Geokaskad Marine после его развертывания необходимо проверить:

- 1. В списке запущенных контейнеров (в выводе команды docker ps) присутствуют и имеют статус UP контейнеры с именами:
	- admin gk-marine-admin-db 1
	- video gk-marine-video 1
	- infra kafka-exporter 1
	- infra kafka-manager 1
	- infra redis 1
	- infra kafka 1
	- infra tile38 1
	- node exporter
	- monitoring gk-mon-consul-exporter 1
	- monitoring gk-mon-blackbox 1
	- monitoring gk-mon-alertmanager 1
	- monitoring\_gk-mon-loki\_1
	- monitoring gk-mon-grafana 1
	- monitoring gk-mon-graph-generator 1
	- monitoring gk-mon-consul 1
	- monitoring gk-mon-prometheus 1

2. В браузере корректно открываются адреса (следует заменить SERVER HOSTNAME OR IP на ip или имя сервера, на котором развернута система): [http://SERVER\\_HOSTNAME\\_OR\\_IP:8200/web/map](http://server_hostname_or_ip:8200/web/map) (например http://192.168.122.115:8200/web/map)

#### <span id="page-10-0"></span>3.2.2. Установка программы Geokaskad Maritime GIS

Для установки программы Geokaskad Maritime GIS необходимо выполнить следующие действия в терминале:

1. Распаковать архив в домашнюю директорию:

 $cd \sim \&\&$ 

7z x -o./install ./geokaskad maritime gis.7z &&

cd ./install/geokaskad maritime gis/ansible

2. Стенерировать конфигурационные файлы (ansible/inventory.ini и ansible/group vars/all.yml), вызвав команду, в которой следует предварительно заменить SERVER HOSTNAME OR IP на реальное значение сетевого имени, или IP того сервера, где будет развернута система:

 $\sqrt{0}$  generate configs.yml ansible-playbook '{"single host":  $-e$ true, "single host ext addr": "SERVER HOSTNAME OR IP", "use local images": true}'

Например (адрес получен командой ip a):

ansible-playbook  $\sqrt{0}$  generate configs.yml  $-e$ '{"single host": true, "single host ext addr": "192.168.122.115", "use local images": true}'

3. Указать обязательные параметры в конфигурационном файле group vars/all.yml в соответствии с таблицей ниже.

<span id="page-10-1"></span>Таблица 4. Обязательные параметры в конфигурационном файле программы Geokaskad Maritime GIS.

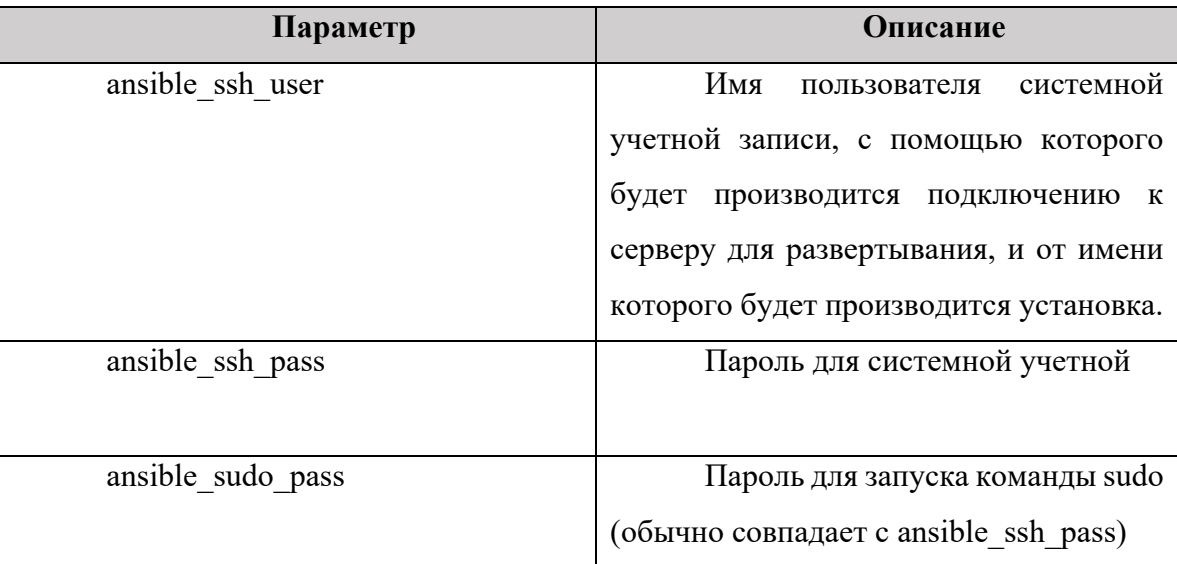

4. Произвести развертывание, выполнив следующие команды:

ansible-playbook -i inventory.ini 20 install gk gis server.yml &&

ansible-playbook -i inventory.ini 21 install gk gis forecast downloader.yml && ansible-playbook -i inventory.ini 22 monitoring gk gis.yml

Для проверки корректности установки ПО Geokaskad Maritime GIS после его развертывания необходимо проверить:

- 1. В списке запущенных контейнеров (в выводе команды docker ps) присутствуют и имеют статус UP контейнеры с именами:
	- forecast downloader gk-gis-forecast-downloader 1
	- server gk-mon-gis-db-exporter 1
	- $\bullet$  server gk-gis-gwc 1
	- server gk-gis-renderer-0 1
	- server gk-gis-db 1

#### <span id="page-11-0"></span>3.2.3. Установка программы сервера СУДС

Для установки необходимо выполнить следующие действия в терминале:

1. Распаковать архив в домашнюю директорию:

 $cd \sim \&\&$ 

 $7z$  x -o./install ./vmts.7z &&

cd ./install/vmts/ansible

2. Сгенерировать конфигурационные (ansible/inventory.ini файлы *и* ansible/group vars/all.vml), вызвав команду, в которой предварительно заменить SERVER HOSTNAME OR IP на реальное значение сетевого имени, или IP того сервера, где будет развернута система:

ansible-playbook  $\sqrt{0}$  generate configs.yml  $-e$ '{"single host": true, "single host ext addr": "SERVER HOSTNAME OR IP", "use local images": true}'

Например (адрес получен командой ip a):

ansible-playbook  $\sqrt{0}$  generate configs.yml '{"single host":  $-e$ true, "single\_host\_ext\_addr": "192.168.122.115", "use\_local\_images": true}'

3. Указать обязательные параметры в конфигурационном файле group vars/all.yml в соответствии с таблицей ниже.

<span id="page-12-0"></span>Таблица 5. Обязательные параметры в конфигурационном файле программы сервера СУДС.

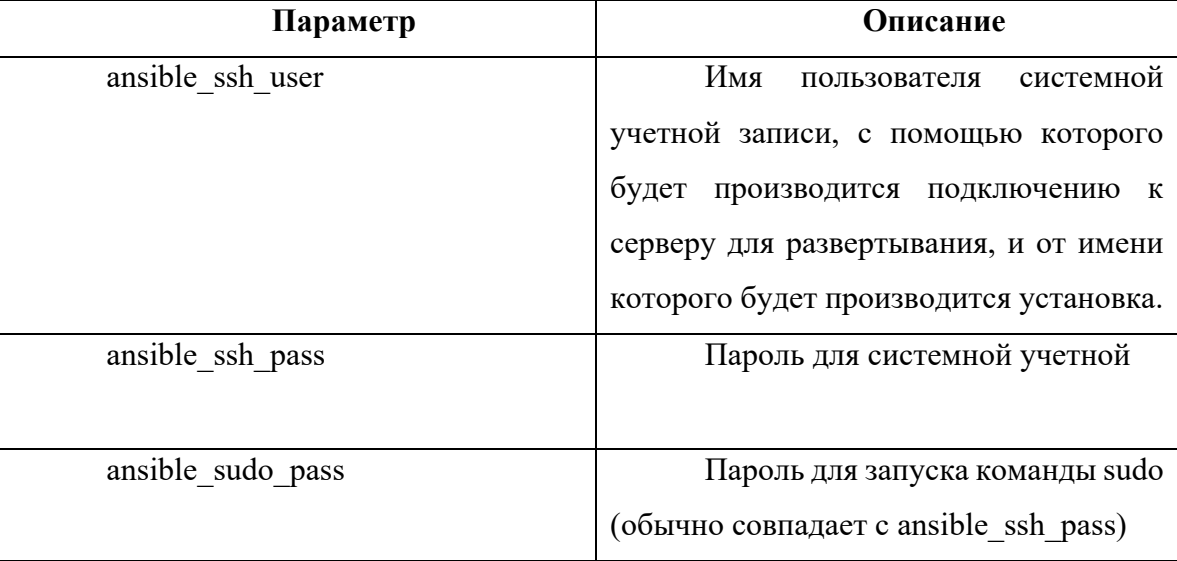

4. Произвести развертывание, выполнив следующие команды:

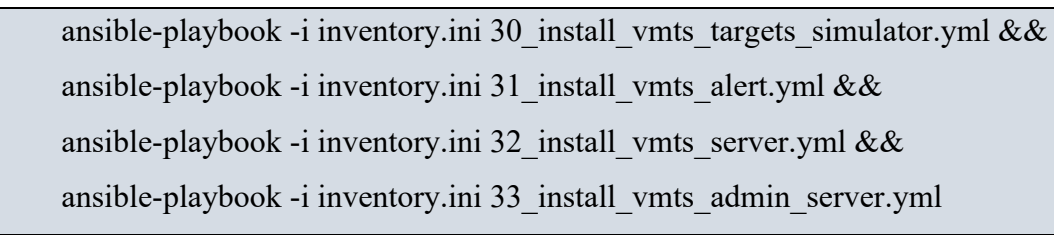

Для проверки корректности установки ПО сервера СУДС Порт-Мастер, после его развертывания необходимо проверить:

- 1. В списке запущенных контейнеров (в выводе команды docker ps) присутствуют и имеют статус UP контейнеры с именами:
	- · admin server vmts-admin-server 1
	- server vmts-server 1
	- server vmts-mon-vmts-db-exporter 1
	- server vmts-db 1
	- server vmts-tile38 1
	- alert vmts-alert 1
	- alert vmts-mon-vmts-alert-db-exporter 1
	- alert vmts-alert-db 1
	- alert vmts-alert-tile38 1
- targets simulator vmts-mon-vmts-targets-simulator-db-exporter 1
- targets simulator vmts-targets-simulator 1
- targets simulator vmts-targets-simulator-db 1
- 2. В браузере корректно открываются адреса (заменить SERVER HOSTNAME OR IP на ip или имя сервера, на котором развернута система):

http://SERVER\_HOSTNAME\_OR\_IP:8190/swagger-ui/index.html http://SERVER\_HOSTNAME\_OR\_IP:8191/swagger-ui/index.html http://SERVER\_HOSTNAME\_OR\_IP:8192/swagger-ui/index.html http://SERVER\_HOSTNAME\_OR\_IP:8198/swagger-ui/index.html

#### Например:

[http://](http://192.168.122.101:8190/swagger-ui/index.html)[192.168.122.115](http://192.168.122.115:8200/web/map)[:8190/swagger](http://192.168.122.101:8190/swagger-ui/index.html)-ui/index.html http:/[/192.168.122.115:](http://192.168.122.115:8200/web/map)8191/swagger-ui/index.html http:/[/192.168.122.115:](http://192.168.122.115:8200/web/map)8192/swagger-ui/index.html http:/[/192.168.122.115:](http://192.168.122.115:8200/web/map)8198/swagger-ui/index.html

#### <span id="page-13-0"></span>**Установка программы АРМ оператора СУДС**

Для установки необходимо выполнить следующие действия в терминале:

1. Распаковать архив в домашнюю директорию:

 $cd \sim \&\&$ 

7z x -o./install ./vmts\_client.7z &&

cd ./install/vmts\_client

2. Установить клиент и создать ярлык:

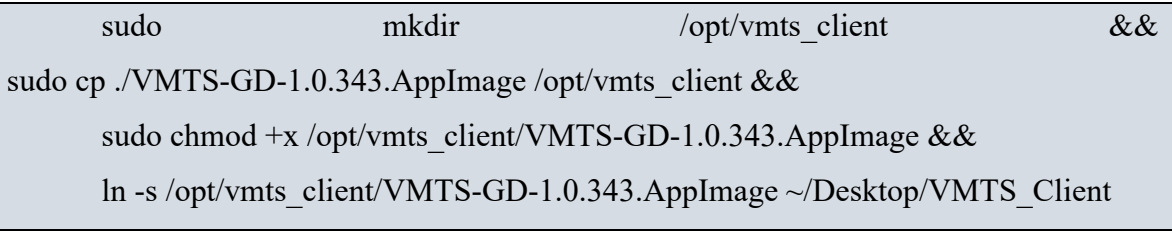

Для проверки корректности установки ПО клиента СУДС Порт-Мастер, после его развертывания необходимо проверить запуск и подключение к серверу. Для этого необходимо:

- 1. Найти на рабочем столе ярлык с названием «VMTS\_Client».
- 2. Запустить его двойным кликом мыши.
- 3. В открывшемся окне ввести адрес сервера для подключения в формате «http://SERVER\_HOSTNAME\_OR\_IP:8190» (следует заменить SERVER HOSTNAME OR IP на ip или имя сервера, на котором развернута система, например http://192.168.122.115:8190).
- 4. Ввести имя оператора «admin» и пароль «admin».
- 5. Нажать кнопку «Войти».
- 6. Должен отобразиться интерфейс клиента, который позволяет произвести проверку программного обеспечения СООРИ в соответствии с документом «Указания по эксплуатации экземпляра ПО «Система обработки, отображения и регистрации информации «ПОРТ-МАСТЕР» из состава данной заявки.

#### <span id="page-14-0"></span>**Установка программы радарного процессора**

Следует скачать архив с дистрибутивом программы радарного процессора rp.tar по ссылке https://geo-dinamika.ru/files/rp.tar и сохранить его на диск компьютера в любой каталог.

Установка программы радарного процессора осуществляется выполнением команды:

<span id="page-14-1"></span>tar xvf rp.tar

.

#### **3.3. Удаление инсталляционных файлов**

После выполнения установки можно удалить все файлы, используемые для развертывания. Для этого необходимо выполнить следующие действия в терминале:

#### $cd \sim \&\&$

rm ./geokaskad\_marine.7z && rm ./geokaskad\_maritime\_gis.7z && rm ./vmts.7z && rm ./vmts\_client.7z && rm -rf ~/install

### **4. Список таблиц**

<span id="page-15-0"></span>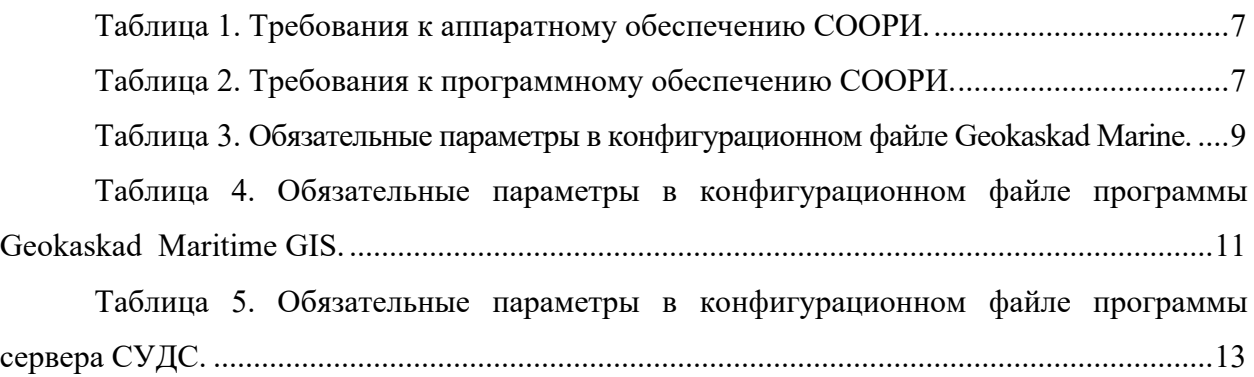